# **Update to OMREB Education & Invoice History Site**

## **You can now add social networking links to your online profile!**

**O**MREB and CREA have recently completed the software changes required to add social networking links to your online profile so they will display in CREA's online services ‐‐ **REALTOR.ca, REALTORLink®,** and **ICX.ca** ‐‐ and add/update this information in **MATRIX®** (OMREB's MLS® system) and in **MMSI** (OMREB's membership database).

Currently, the system supports **Facebook, LinkedIn and Twitter**.

## **Entering your Social Networking URLs**

In order to have your Social Networking Links display, you must enter them into your profile on **MATRIX/REALTOR.ca**. To carry this out, login to OMREB's online **Education and Invoice History** site (please note new URL below).

1. Sign in to OMREB's **Education and Invoice History** site – the same website for online course registration. The link is new, so please delete the old one and replace it.

**NEW URL – please Bookmark and add to "Favourites": http://mmsi‐web.omrebmls.ca/index.php?client\_id=OMREB**

*(For easy access, this link is provided on the MATRIX Home Page under "Exterior Links".)*

**OLD URL – please delete from saved "Favourites" and Bookmarks:** https://mdweb.marketlinx.com/omreb/default.pl

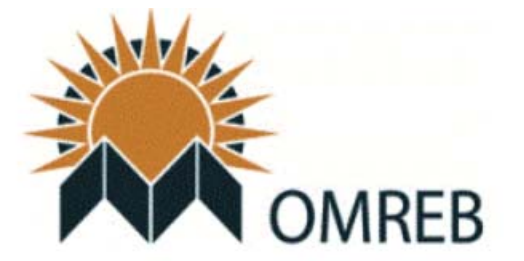

## **Okanagan Mainline Real Estate Board**

Enter your Member ID and Password below for authentication.

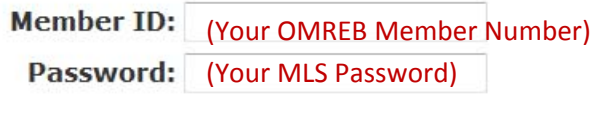

Forgot your password? Click here ©

Login

2. On your Home Page, choose the first link on the **"My Services"** menu at the top of page.

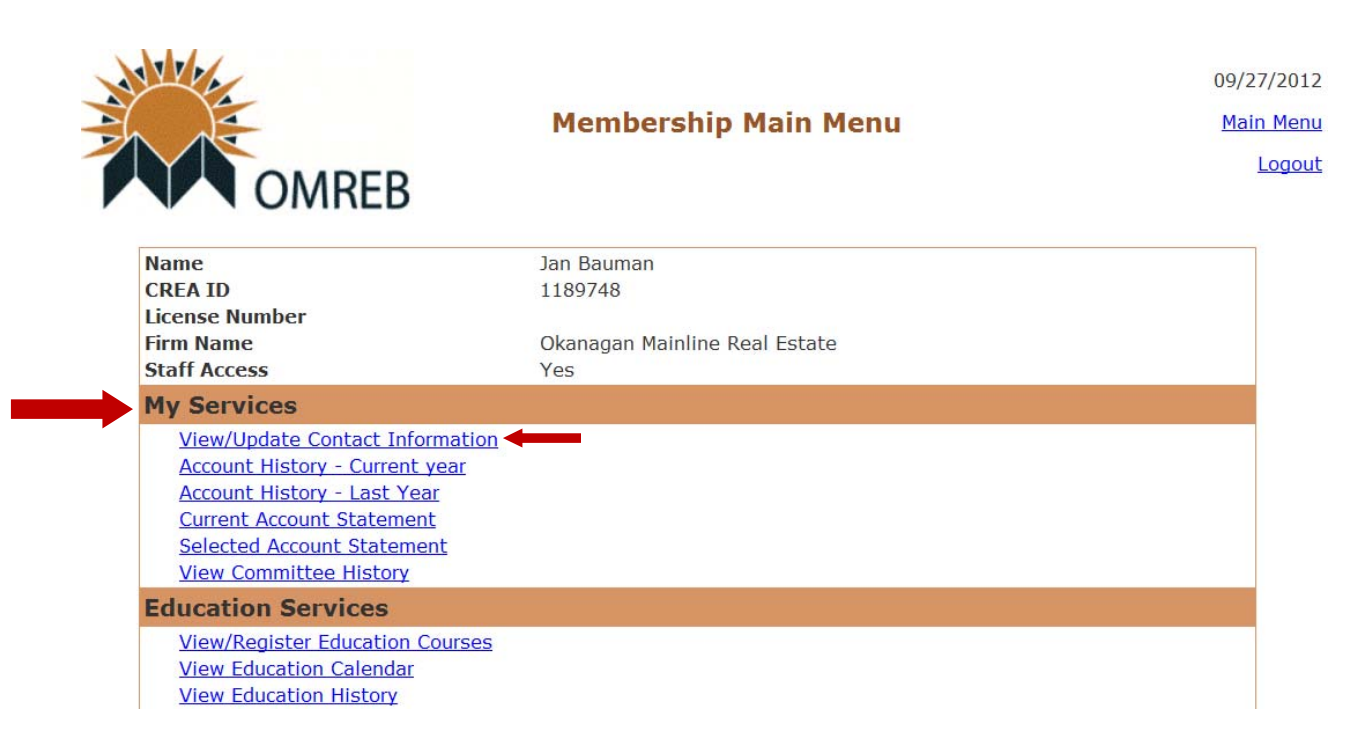

- 3. Click on **"View/Update Personal Information"** as noted above.
- 4. Your **"Personal Information"** page will open in edit mode.

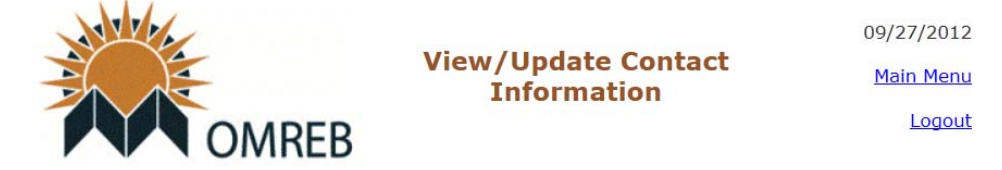

Below is an editor that allows you to modify your membership information. \* Changes are instantly made to the membership's internal system. However, changes to sites updated from the membership system can take up to 24 hours.

#### Fields listed with an \* are required.

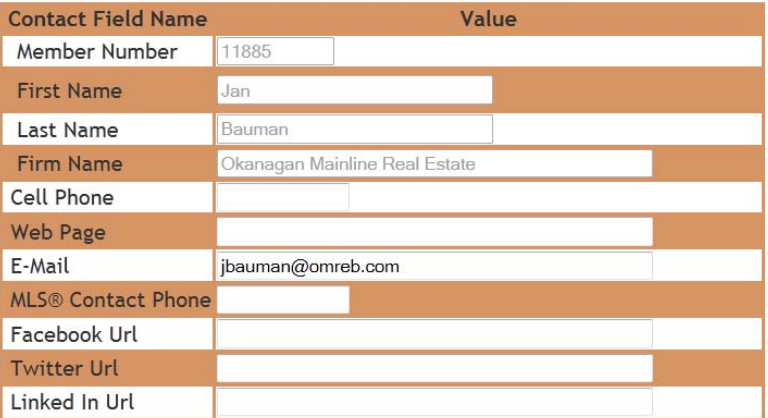

5. Enter the correct social media URLs (links) into the Facebook, LinkedIn and Twitter boxes on your profile page. If the URLs are not formatted correctly, the system will reject them. It is recommended you test the links before you enter them.

**LINKEDIN**: You will find your URL under **"Edit Profile".**

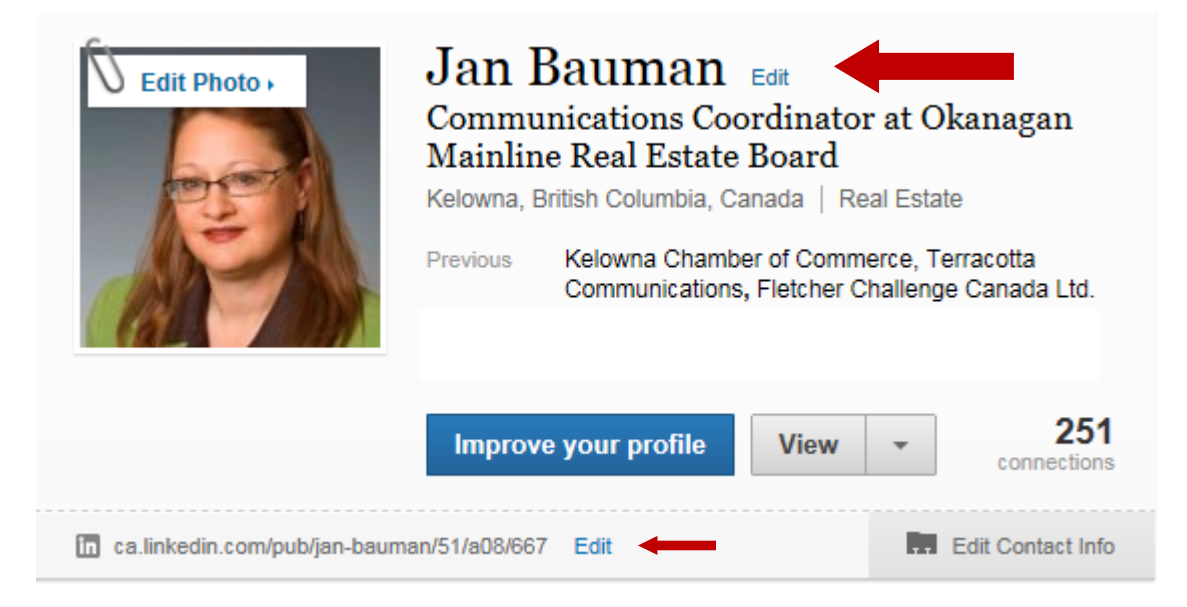

**SAMPLE:** ca.linkedin.com/pub/jan‐bauman/51/a08/667

**FACEBOOK**: You will find your URL under "Account Settings" > User Name

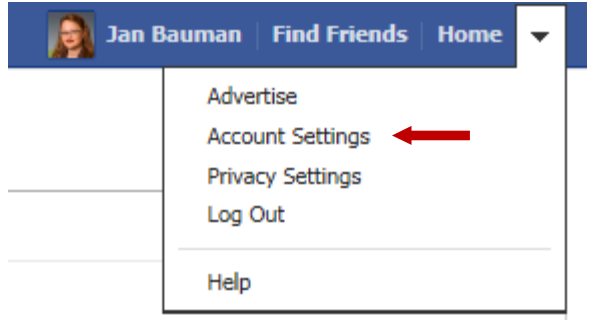

**General Account Settings** 

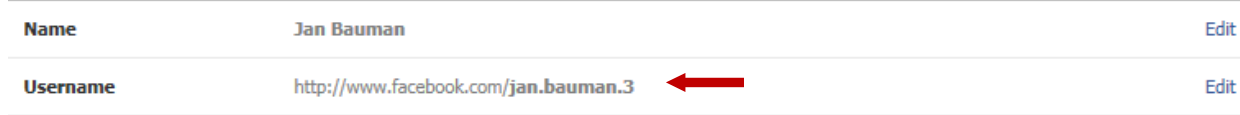

**SAMPLE:** http://facebook.com/jan.bauman.3

**TWITTER:** You will find your URL at the top of your Twitter page.

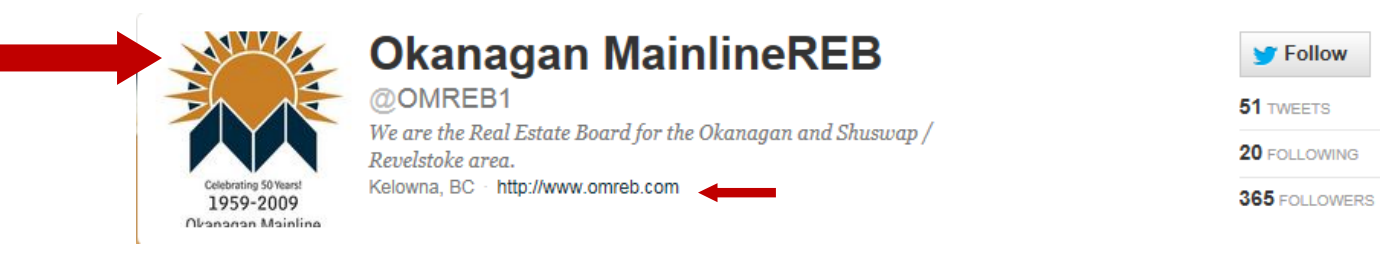

SAMPLE: http://twitter.com/OMREB1

6. Once you have added or updated your social media links to your OMREB Contact Information page, click on the **"Save Changes"** button to save and submit your changes.

 $\boxed{2}$  Check this box to confirm that you are finished making changes. Then click the "Save Changes" button below to apply the changes. If you do NOT want to make any changes, click "Cancel Update & Exit". Clear & Start Over Cancel Update & Exit Save Changes Photo upload form, this is seperate from the member form above. Notice, photos with a size above 350 x 400 will not be accepted Browse... Upload Image Your current image No Ima Print Back

7. **NEW PHOTO FEATURE:** You will soon also be able to upload your personal photo for your REALTOR.ca profile here. This new feature is currently in the works and will be available at a date to be announced. Stay tuned!

8. The links will upload to CREA's web sites overnight. Please test these links once they are available.

## **Where and how these links will display**

The following are examples of how your links will display:

*1. REALTOR.ca REALTOR® Profile Display*

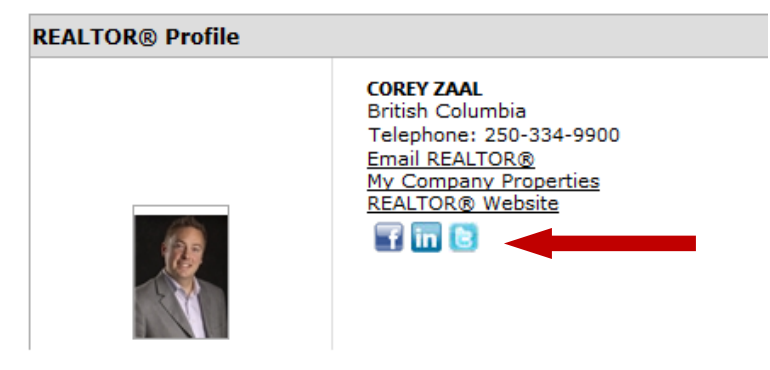

*2. REALTOR.ca Listing Display*

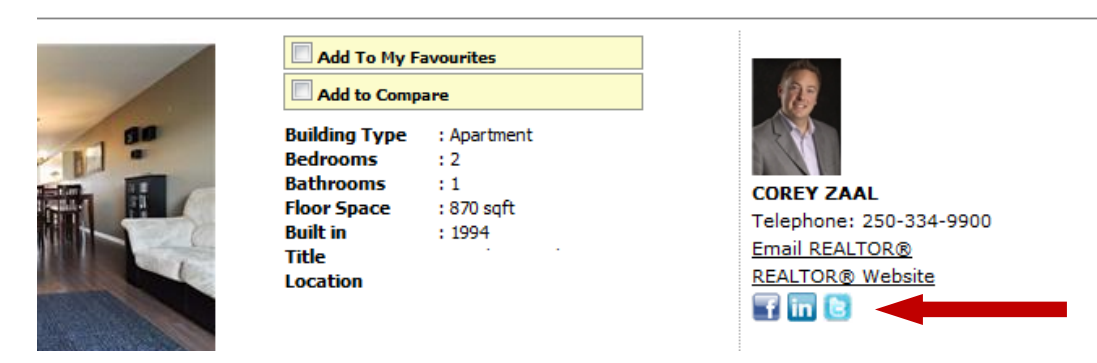

### *3. REALTORLink® Member Profile Display*

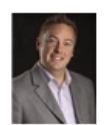

**COREY ZAAL British Columbia** Canada **Contact Information** (250) 334-9900 Telephone: corey@comoxhomes.info Email: LinkedIn: http://ca.linkedin.com/pub/corey-zaal/18/941/a20 http://twitter.com/#!/Corey\_Realtor Twitter: FaceBook: http://www.facebook.com/corey.zaal